بسم الله الرحمن الرحيم اخر تحديث لملف الشرح بتاريخ 11/ 11/ 2024 م

#### تطبيق فهرس المكتبة

**للجوال والكمبيوتر**

ميزات تطبيق الكمبيوتر للوندوز : -

- **1 فهرسة المكتبة بإحصاء كتب المكتبة بكافة تصنيفاتها .**
- **2 طباعة كشوفات لهذه الكتب , كل كتاب على حده مع فروعه و عناوين الرسائل التي يحتويها إن وجدت .** 
	- **2 طباعة كشوفات لهذه الكتب كل تصنيف على حدة مع كل الكتب الذي يحتويها .**
	- **3 - طباعة ملصقات لكل كتاب باسم التصنيف- كما ستشاهد بالصور في األسفل - لتسهيل الوصول إليه .**

**4 – إمكانية إعارة الكتب بوقت محدد مع التنبيه عند انتهاء الفترة المحددة .**

**5 – إضافة اكثر من مستخدم للتطبيق وإعطاء الصالحيات لهم على الجهاز المعد للمكتبة .**

**7 – البحث داخل التطبيق ويكون بـــ)اسم الكتاب , المؤلف , المحقق , الناشر , مالحظات .......,( .**

**8 – إضافة قائمة بطلبات الكتب الغير موجودة في المكتبة و المراد توفيرها مع طباعة تلك القائمة .**

**9 – عمل نسخة احتياطية لقاعدة البيانات على الكمبيوتر تلقائيا مع تحديد المكان المطلوب ليكون المكان االفتراضي للنسخ االحتياطي أما على قرص خارجي أو داخلي ويفضل أن يكون قرص خارجي و إن كان على القرص الداخلي فيكون في محرك غير الذي ثبتت عليه التطبيق .**

**10 – استيراد وتصدير قاعدة البيانات إلى الشبكة السحابية .**

**12 – إصدار بطاقة تعريف لرواد المكتبة الرسميين المستعيرين للكتب .**

**13 – إضافة اسم تعريفي للجهة المستخدمة للتطبيق مع الشعار الخاص مع إمكانية ظهور هذه البيانات عند المستخدمين لتطبيق الجوال .**

**14 – إمكانية إضافة فروع للمكتبات داخل التطبيق , وإضافة لكل فرع منها قائمة الكتب الخاصة به.**

**15 – إمكانية استيراد قائمة الكتب من ملف اكسل .**

\*\*\*\*\*\*\*\*\*\*\*\*\*\*

ميزات تطبيق الجوال للأندرويد : -

**1 – استيراد قاعدة البيانات التي تم تصديرها إلى الشبكة السحابية بواسطة تطبيق الكمبيوتر والبحث داخل التطبيق عن كتاب من كتب المكتبة أهو موجود أم ال ليقتنيه , كون مسؤول المكتبة خارج المكتبة في معرض كتاب مثال .**

**2 – إتاحة التطبيق على متجر قوقل بالي ليتمكن المستخدمين من تنزيله والبحث فيه عن الكتب وتفاصيلها للجهة الخاصة بهم .**

**3 – يمكن الدخول إلى المكتبة عن طريق التطبيق برمز خاص تختاره الجهة المستخدمة لتطبيق الكمبيوتر ثم يقوم بتوزيعه على مستخدميه مرفقا برابط التطبيق على قوقل بالي , ستجد شرحا مختصرا للتطبيق اخر ملف الشرح هذا .**

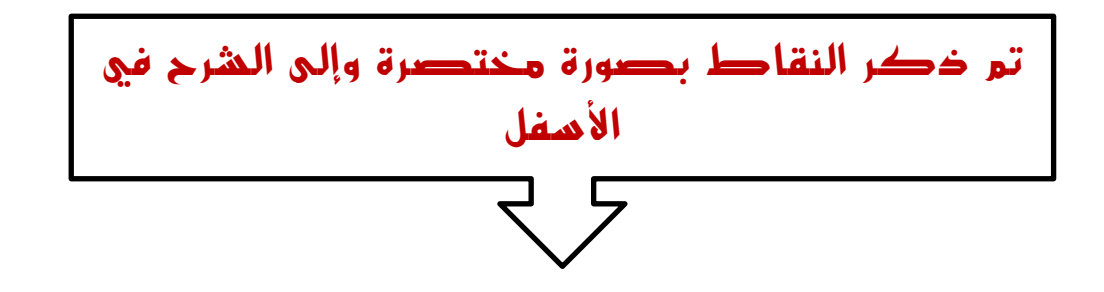

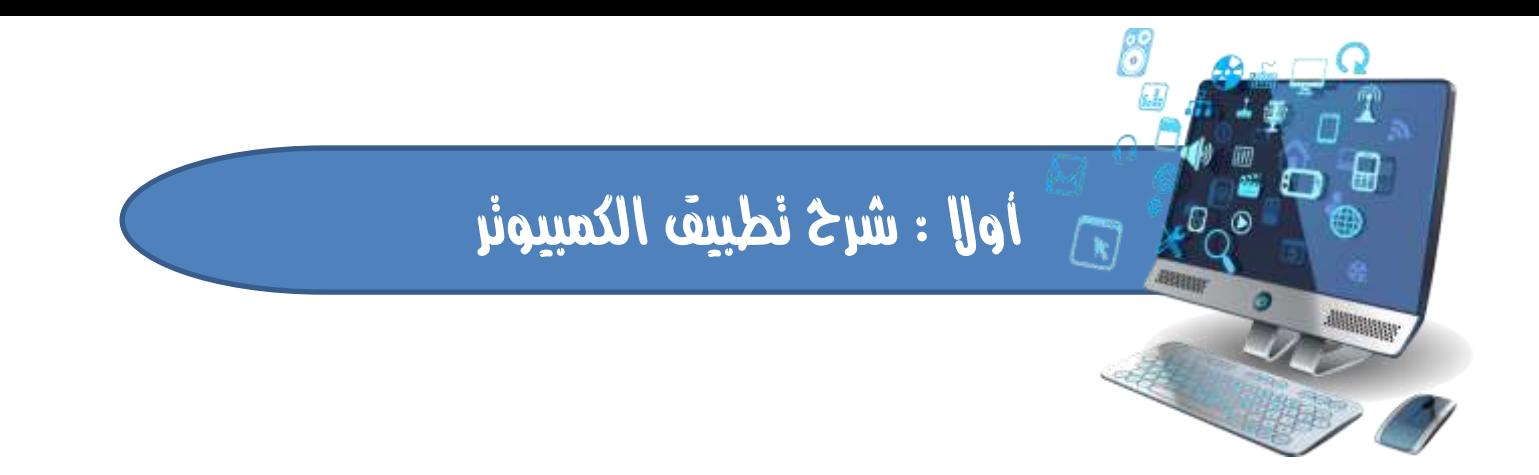

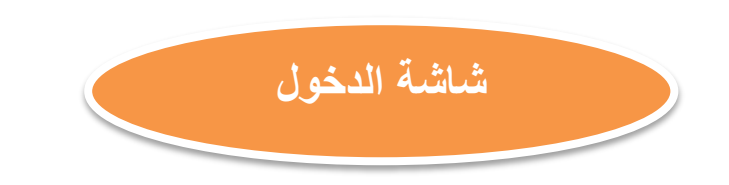

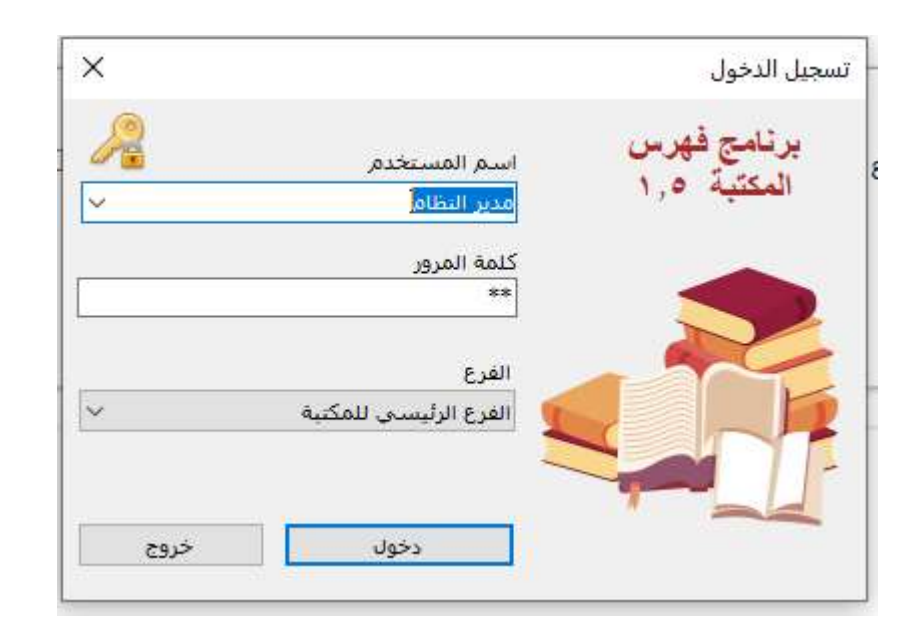

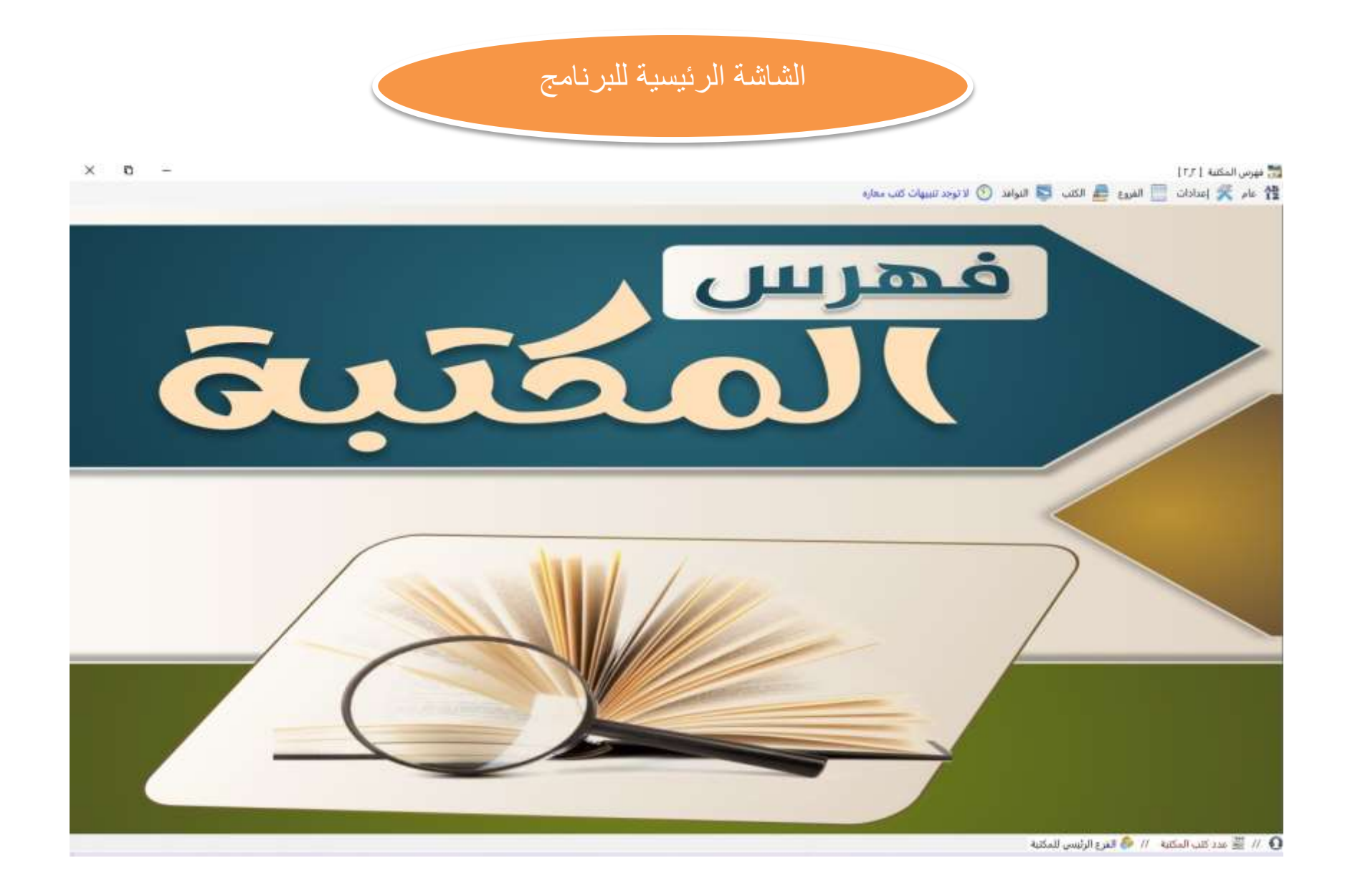

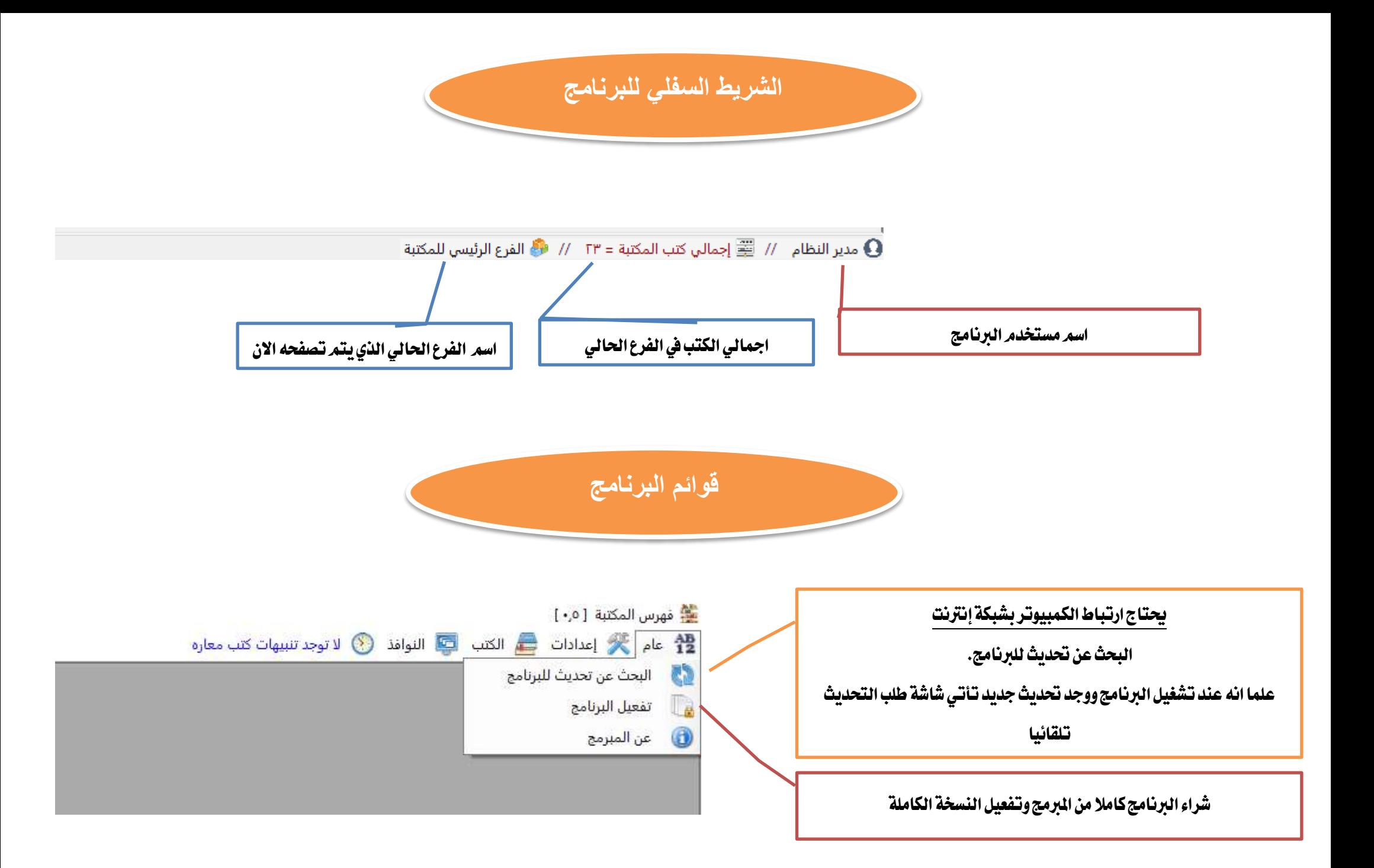

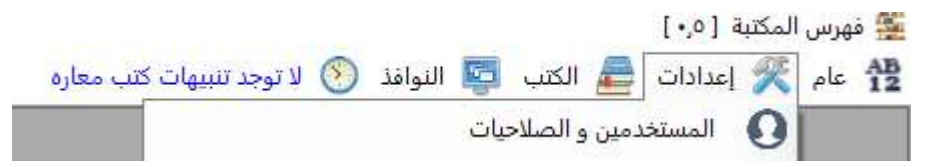

# **عند الضغط على قائمة المستخدمين والصالحيات يتم نقلك إلى هذه الشاشة ,,,,,**

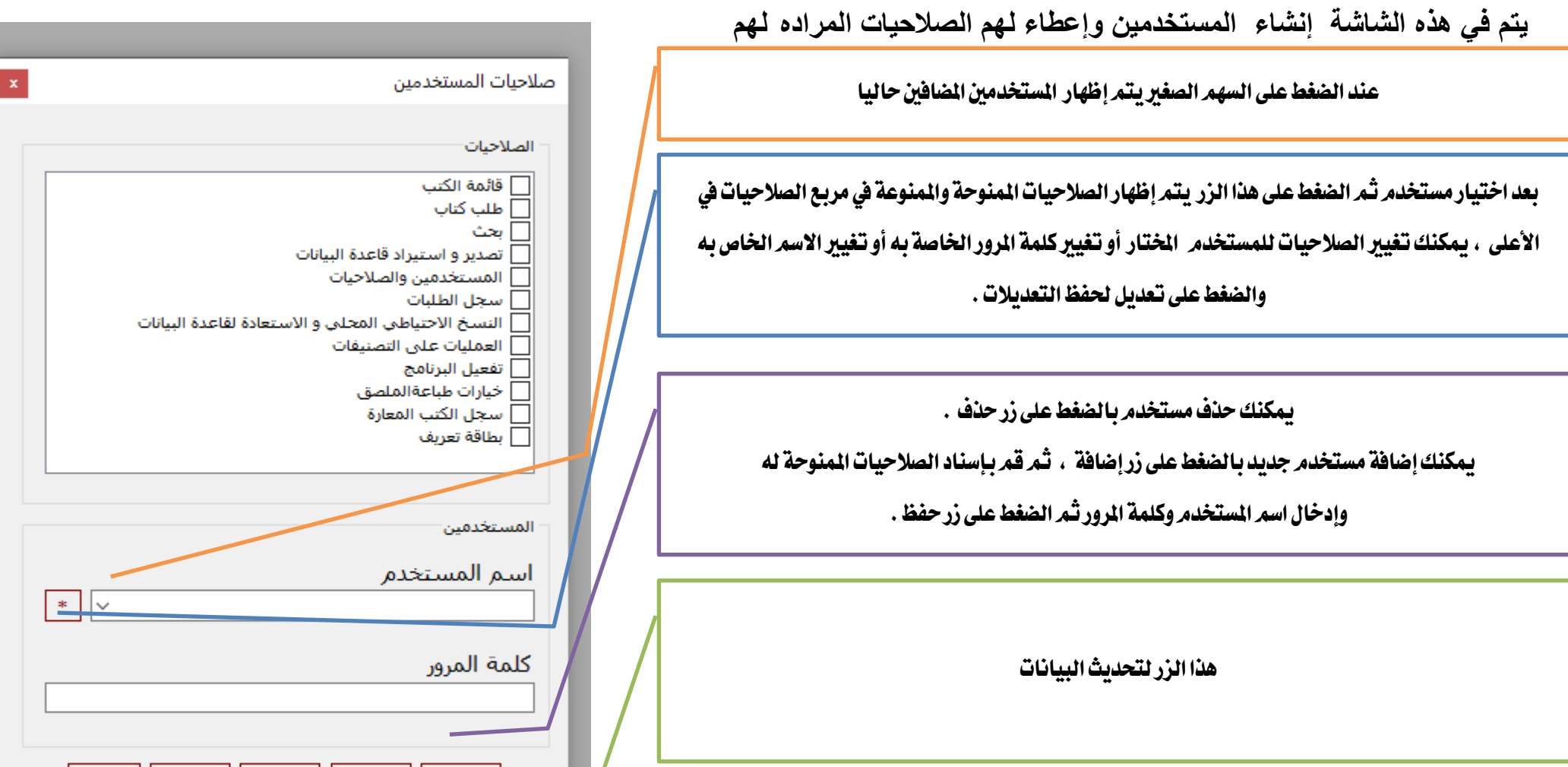

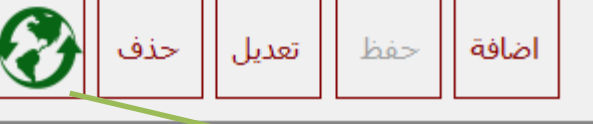

عند الضغط على القائمة يتم نقلك شاشة تتيح للمستخدم احلالي للمكتبة من تغيري كلمة

املرور اخلاصة به

عند الضغط على القائمة يتم نقلك شاشة يتم فيها تصدير قاعدة البيانات إىل الشبكة السحابية ليتمر لاحقا استيرادها على تطبيق الأندرويد أو استريادها من الربنامج على جهاز كمبيوتر آخر أو استريادها على نفس الكمبيوتر يف حالة حصول ضرر يف الكمبيوتر ومت تثبيت الربنامج من جديد

عند الضغط على القائمة يتم نقلك شاشة يتم فيها عملة نسخة احتياطية لقاعدة البيانات ويفضل أن تكون إىل قرص فالش خارجي وان يكون مركب على الكمبيوتر بشكل دائم ليتم إنشاء نسخة احتياطية إليه بشكل تلقائي كلما قام المستخدم بالخروج من البرنامج .

عند الضغط على القائمة يتم نقلك شاشة يتم فيها تنسيق خيارات ظهور امللصق من حيث نوع الخط و حجم الخط و نموذج الملصق، هذا الملصق يتم إلصاقه على الكتب لسهولة الأرشفة والوصول إليه .

صورة الملصق الناتج من الطابعة الخاصة بالملصقات عند طباعة ملصق من قائمة الكتب سياتي

لاحقا إن شاء الله تعالى .

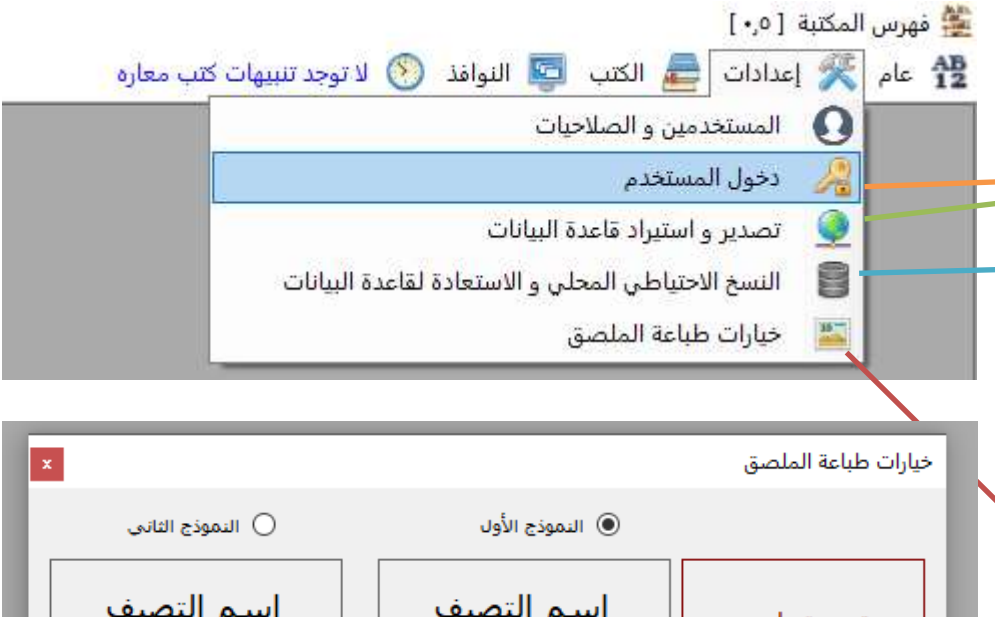

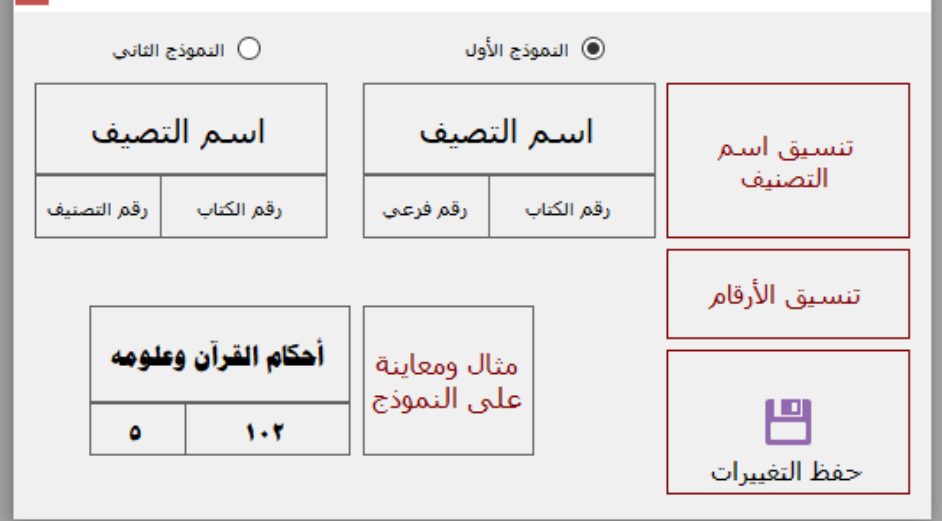

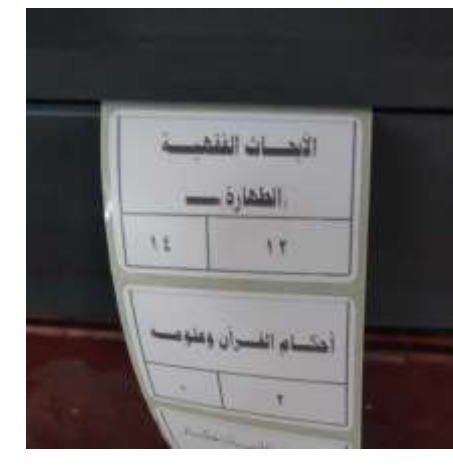

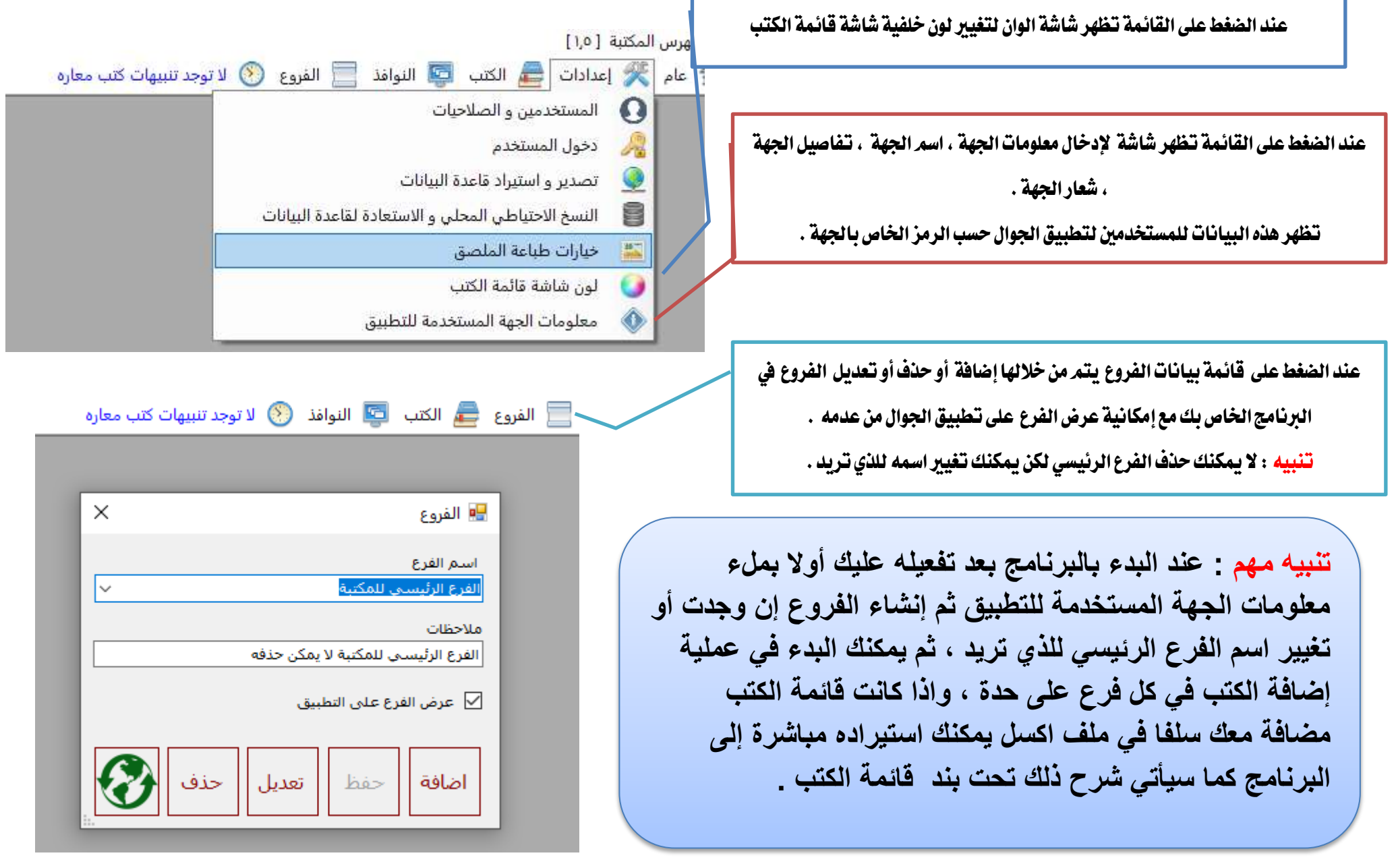

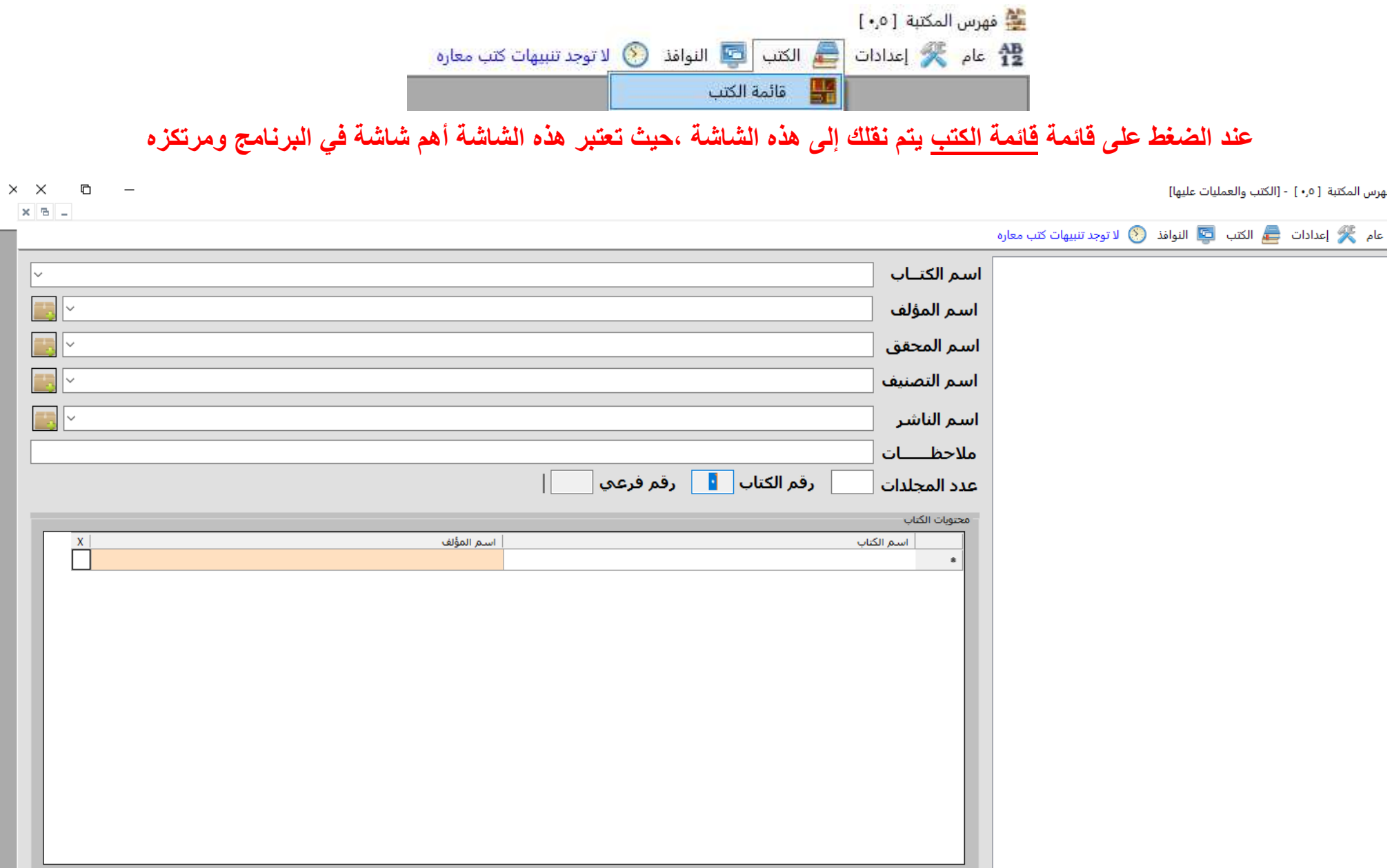

|| منافة || منظم || منافس || من منافس || منافس || منافس || منافس || منافس || منافس || منافس || منافس || منافس<br>|| منافس || منافس || منافس || منافس || منافس || منافس || منافس || منافس || منافس || منافس || منافس || منافس ||

×

 $\bigcirc$ 

اضافة<br>مخصصة

∣ بحث ∣

 $\mathcal{W} \rightarrow \mathbb{R}$ دير النظام  $\mathcal{W} \equiv \mathbb{R}$  إجمالي كتب المكتبة = • ـ //

**للتعامل مع هذه الشاشة نحب طرح مثال تحصل به كل النماذج لتفهم به الشاشة وليكن لدينا في مكتبتنا التالي -:**

**مثال الجدول في األسفل مفهوم تقريبا لكن نوضح نقطة محتويات الكتاب وهي الكتب ذوات الرسائل المتعددة مثال ذلك كتاب جامع متون التوحيد والعقيدة الكتاب واحد وفيه رسائل متعددة وربما ألكثر من مؤلف .**

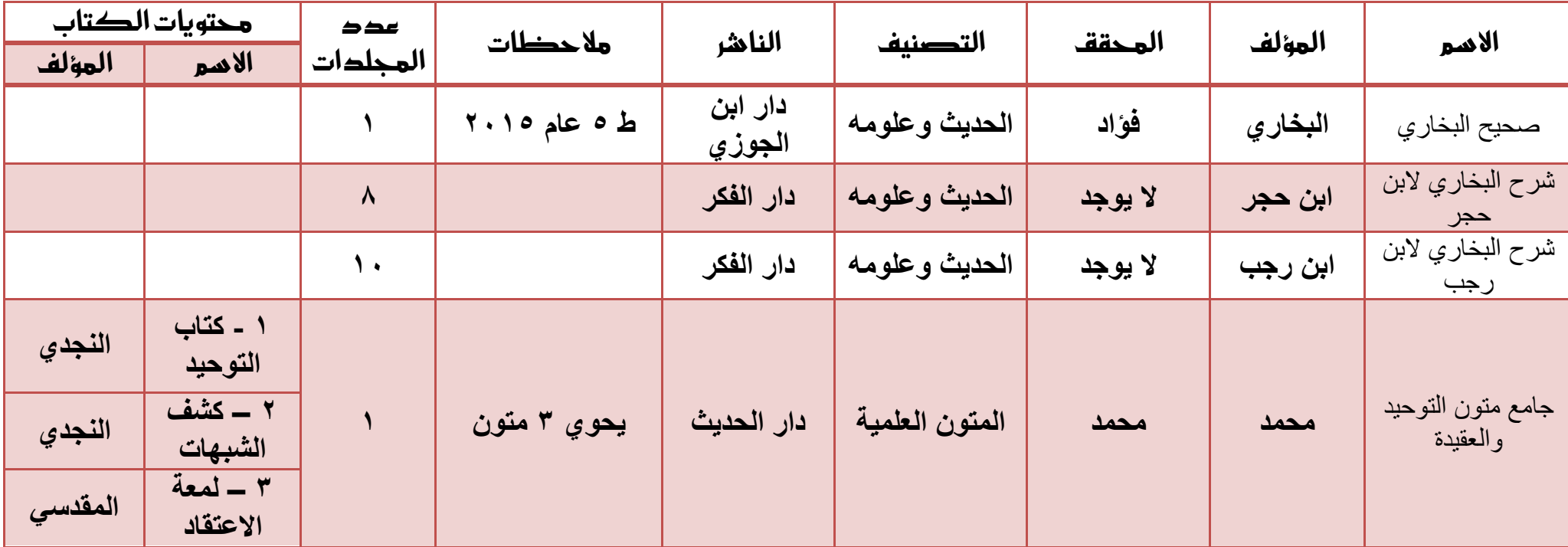

**سنقوم بإدخال هذا الجدول إلى البرنامج في الكتب**

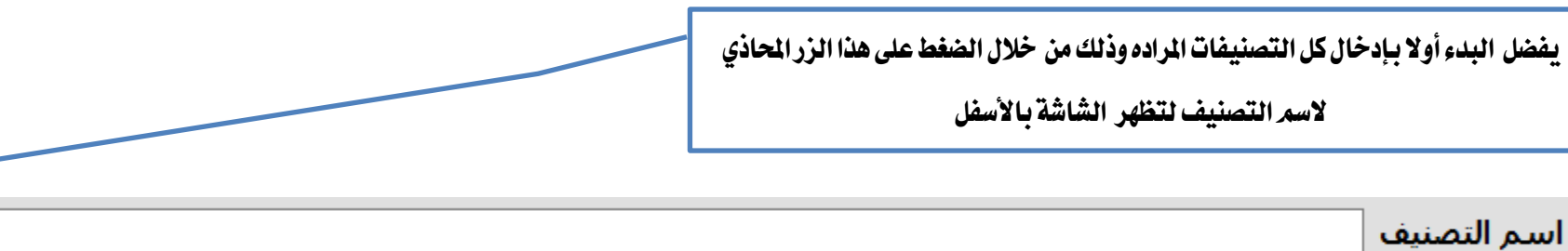

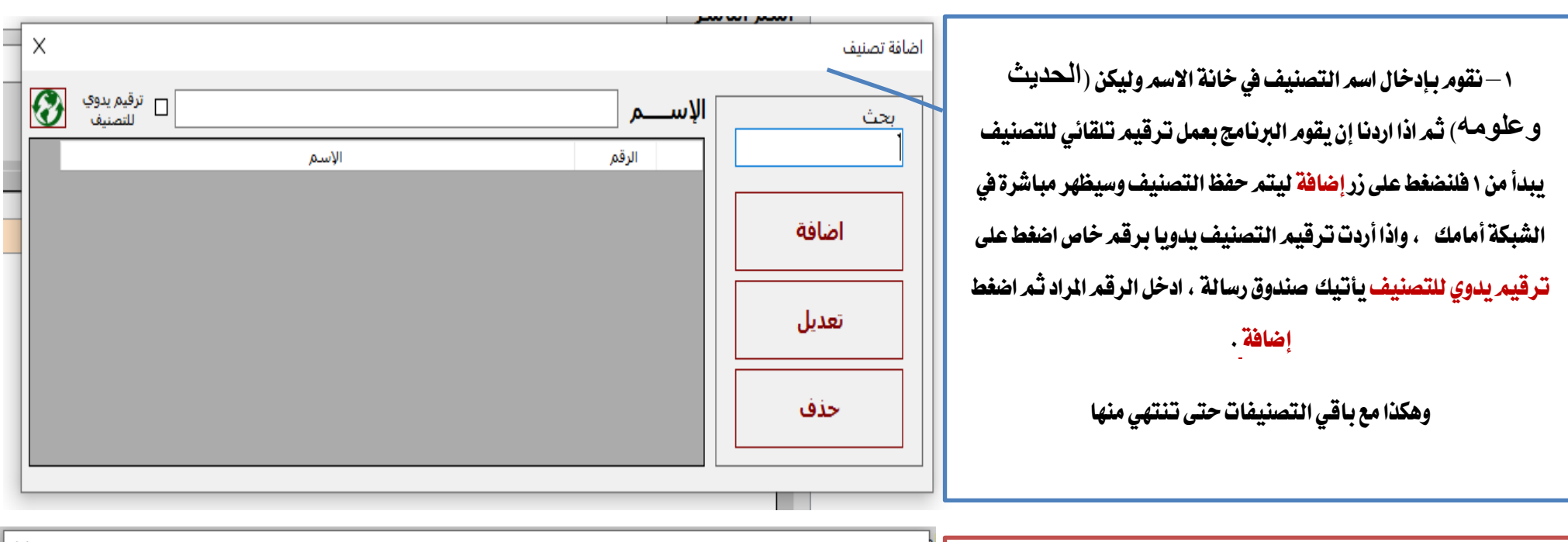

٣Ā

 $\overline{\phantom{a}}$ 

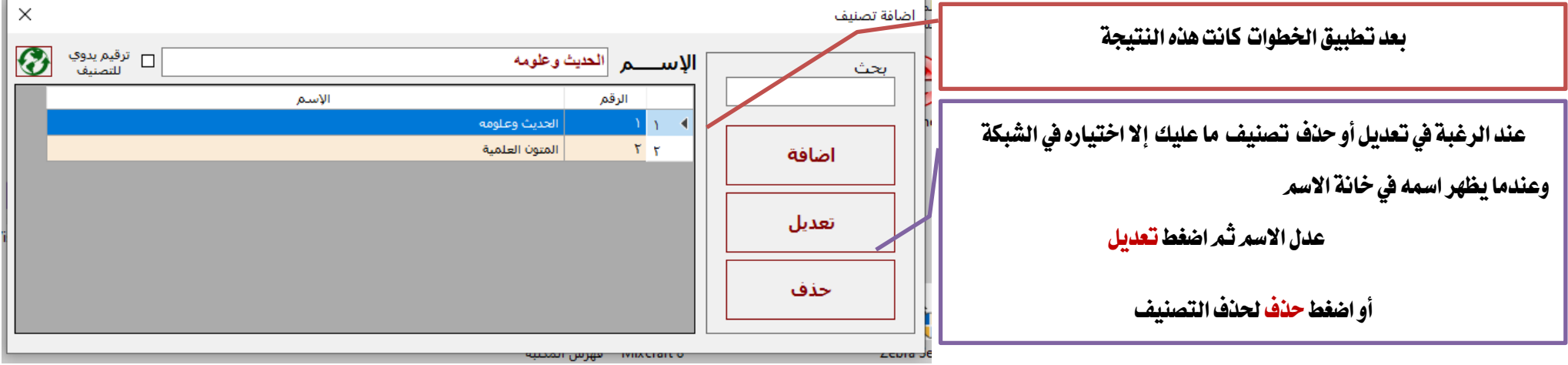

**هذا ينطبق على هؤالء األربعة - المؤلف , المحقق , التصنيف , الناشر - غير انه ال يوجد ترقيم يدوي إال في اسم التصنيف فقط أما البقية فترقيمها** 

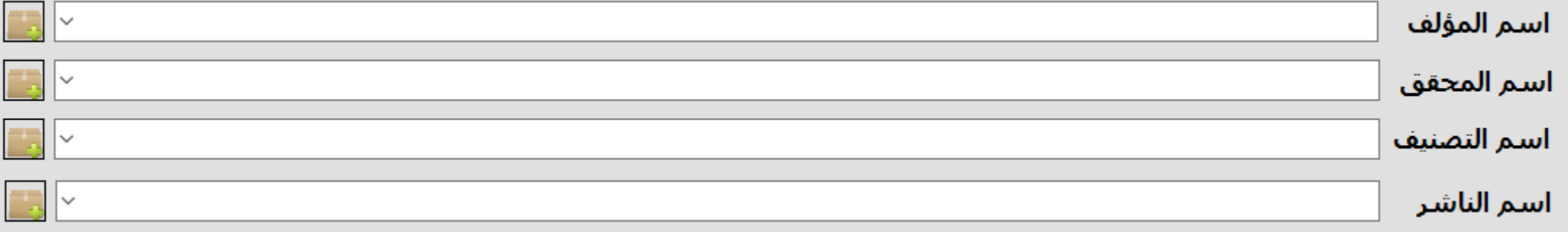

**تلقائي تسلسلي .**

**ويمكنك أيضا إضافة هؤالء األربعة مباشرة من هنا فعند كتابة اسم المؤلف مثال والضغط على زر انتر وكان غير مضاف من قبل تأتيك رسالة مفادها طلب إضافته .**

**أما اذا كان موجودا من قبل فيتم اختياره من القائمة فحسب .**

**نكمل بعد انتهبنا من إضافة التصنيفات -:**

**بعد أن قمنا بإضافة التصنيفات نضغط على زر التحديث لنجد أن التصنيفات التي أضفناها قد ظهرت**

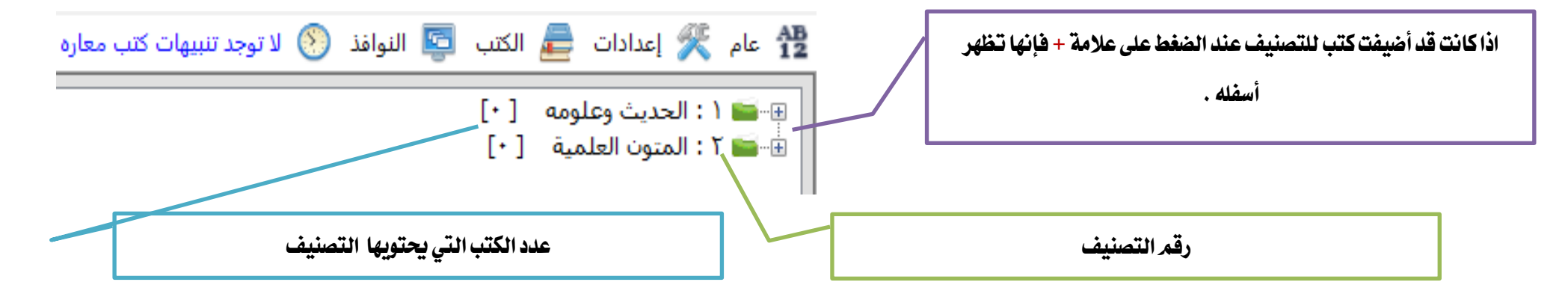

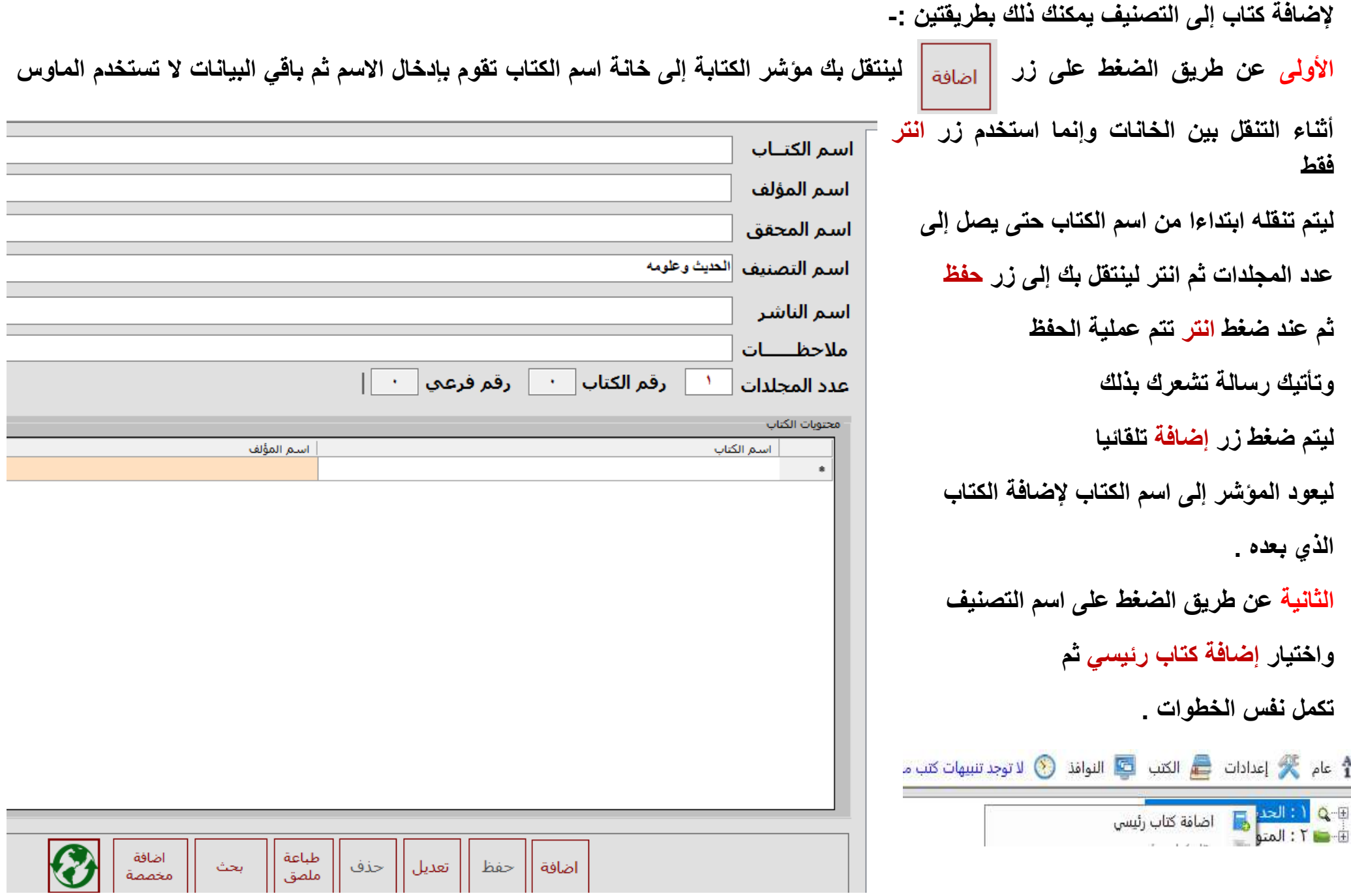

**نطبق اآلن المثال األول الذي في الجدول**

| محتويات الكتاب |       | عدد      | ملاحظات      | الناشر  | التصنيف       | المحقة | المؤلف  | الاسم          |
|----------------|-------|----------|--------------|---------|---------------|--------|---------|----------------|
| المؤلف         | الاسم | المحلدات |              |         |               |        |         |                |
|                |       |          | ط ہ عام ۱۰۱۵ | دار ابن | الحديث وعلومه | فؤاد   | البخاري | صحيح البخاري م |
|                |       |          |              | الجوزي  |               |        |         |                |

### **نضغط زر إضافة وندخل البيانات كما في الصورة ثم حفظ وعندها يظهر الكتاب في شجرة الكتب تحت التصنيف المحدد .**

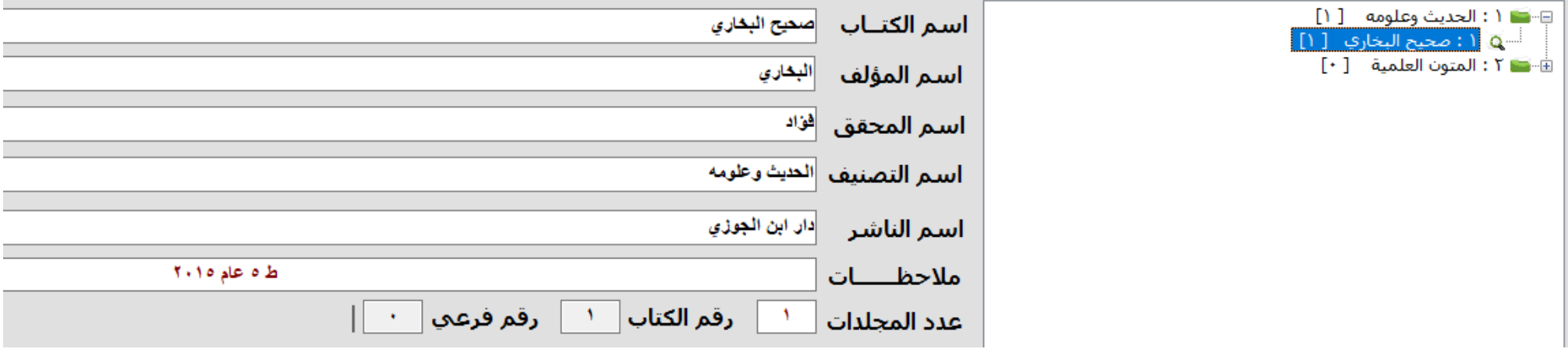

**تنبيه : بالنسبة للكتب ذوات األكثر من مجلد البعض قد يرغب في جعل كل كتاب على حده وكأنه كتاب منفصل مثال شرح صحيح البخاري البن حجر فيه 8 مجلدات يضيف كتاب باسم شرح البخاري البن حجر م1 ثم الكتاب الثاني شرح البخاري البن حجر م2 وهكذا فيكون كل كتاب برقم مختلف ويكون عدد المجلدات =1 , واراه األفضل وهللا اعلم.**

**بالنسبة للمثال الثاني -:**

 $\frac{1}{2}$   $\cdots$   $\frac{1}{2}$ 

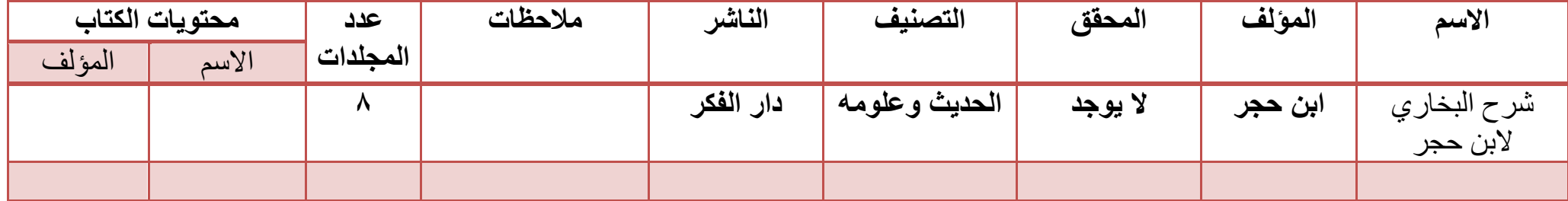

**قد ترغب في إضافتهما ككتابين منفصلين تحت تصنيف الحديث وعلومه – وهذا ينطبق عليه شرح إضافة مثال صحيح البخاري -**

**وقد يرغب اآلخرون بإضافتهما فرعيين تحت كتاب صحيح البخاري** 

**ثم ادخل البيانات كاألول كما في الصورة ثم حفظ لتظهر النتيجة** 

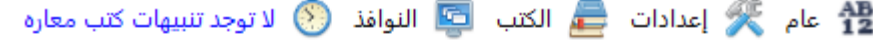

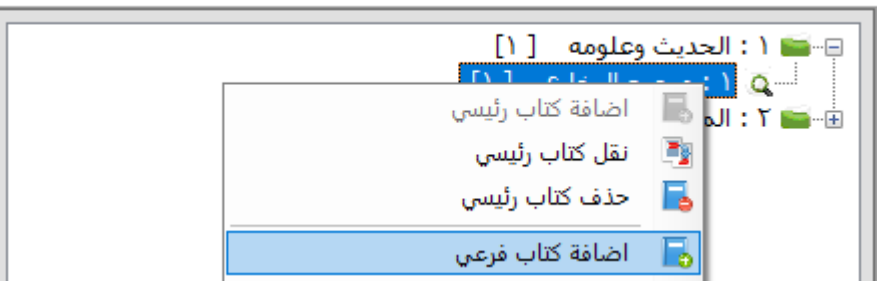

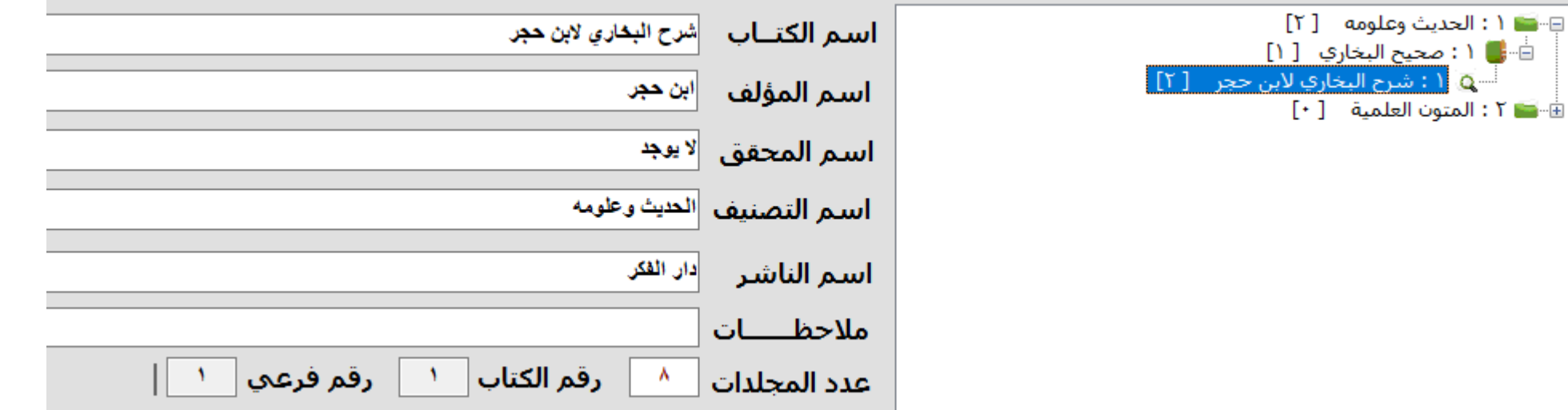

**بالنسبة للمثال الثالث نفس المثال الثاني -:**

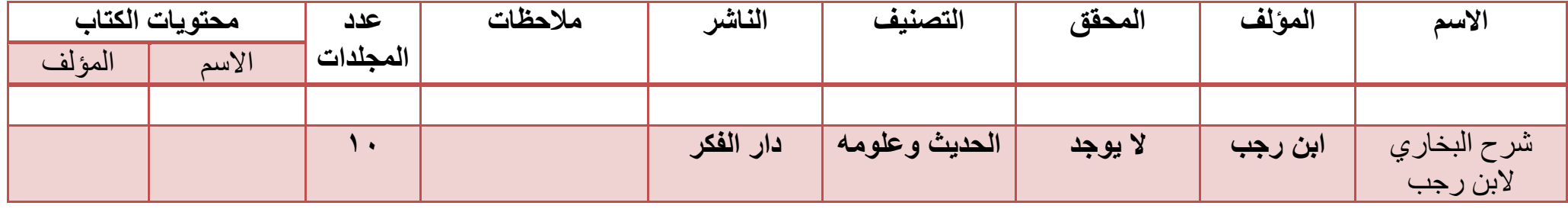

**النتيجة** 

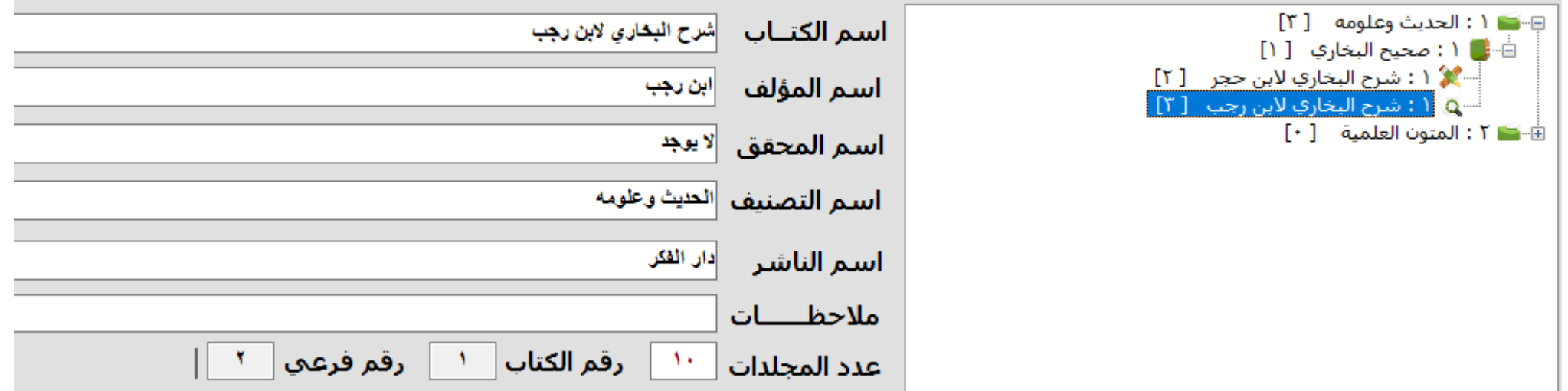

**نطبق المثال األخير في الجدول الذي يحتوي على محتوى**

| محتويات الكتاب |          | عدد      | ملاحظات     | الفاشر     | التصنيف        | المحقق | المؤلف | الاسم            |
|----------------|----------|----------|-------------|------------|----------------|--------|--------|------------------|
| المؤلف         | الاسم    | المجلدات |             |            |                |        |        |                  |
| النجدي         | ۔ کتاب   |          | يحوي ۳ متون | دار الحديث | المتون العلمية | محمد   | محمد   | جامع متون        |
|                | التوحيد  |          |             |            |                |        |        | التوحيد والعقيدة |
| النجدي         | ٢ ـ كشف  |          |             |            |                |        |        |                  |
|                | الشبهات  |          |             |            |                |        |        |                  |
| المقدسى        | ٣ ـ لمعة |          |             |            |                |        |        |                  |
|                | الاعتقاد |          |             |            |                |        |        |                  |

# **نختار تصنيف المتون العلمية ثم نضغط إضافة وندخل البيانات لتكون النتيجة**

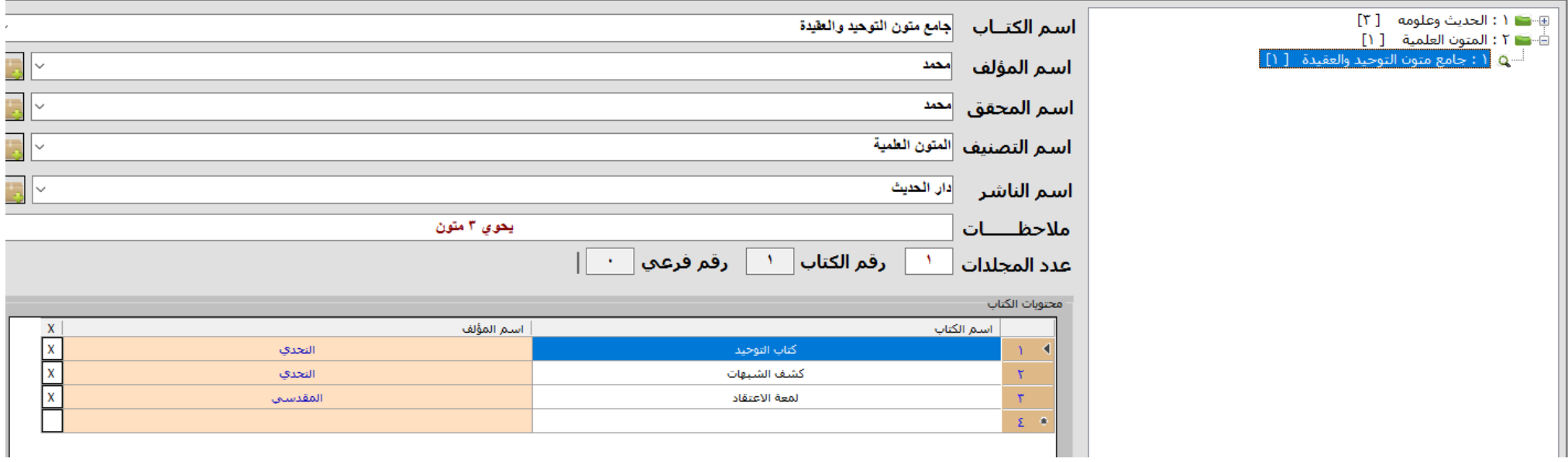

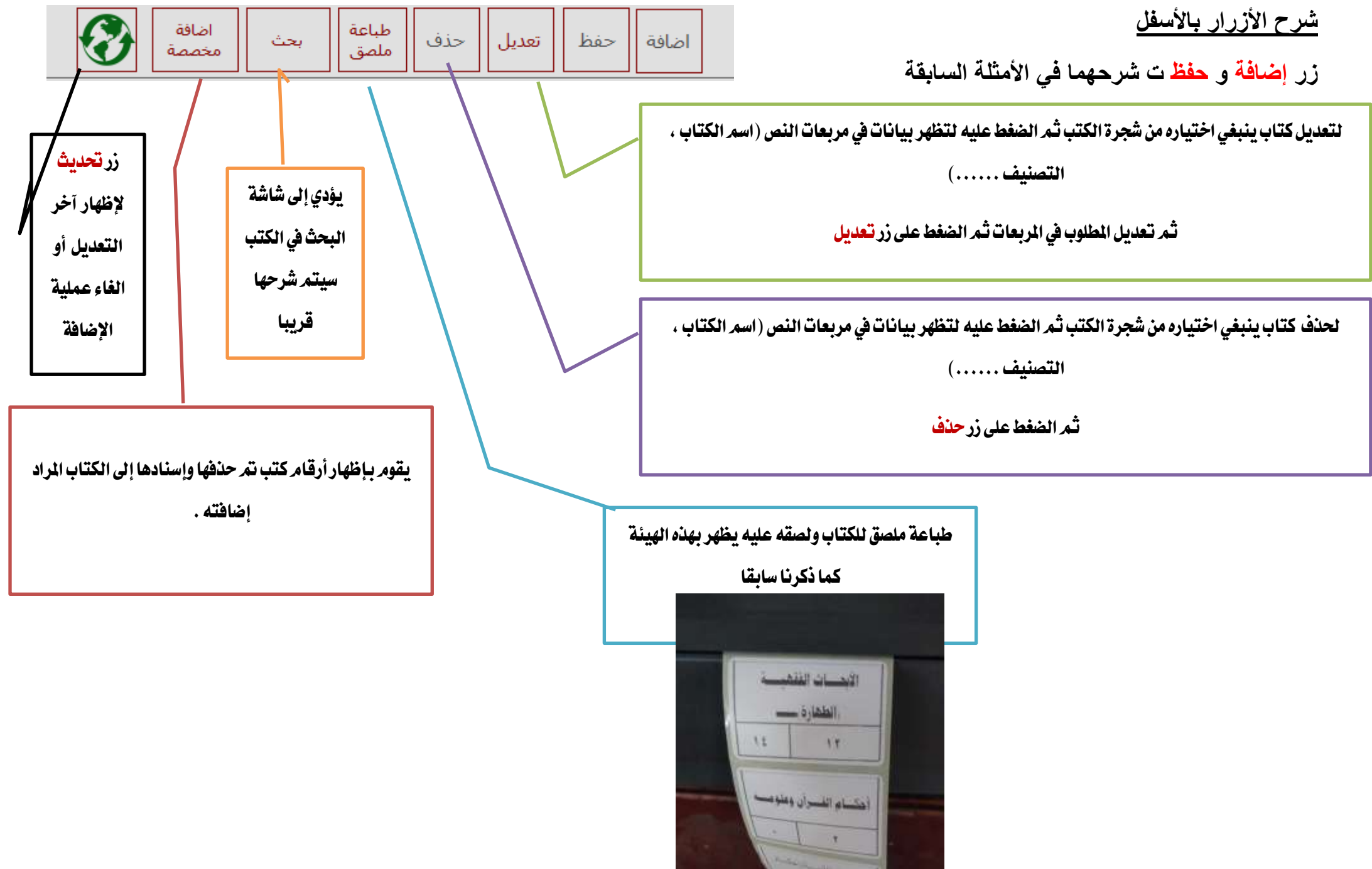

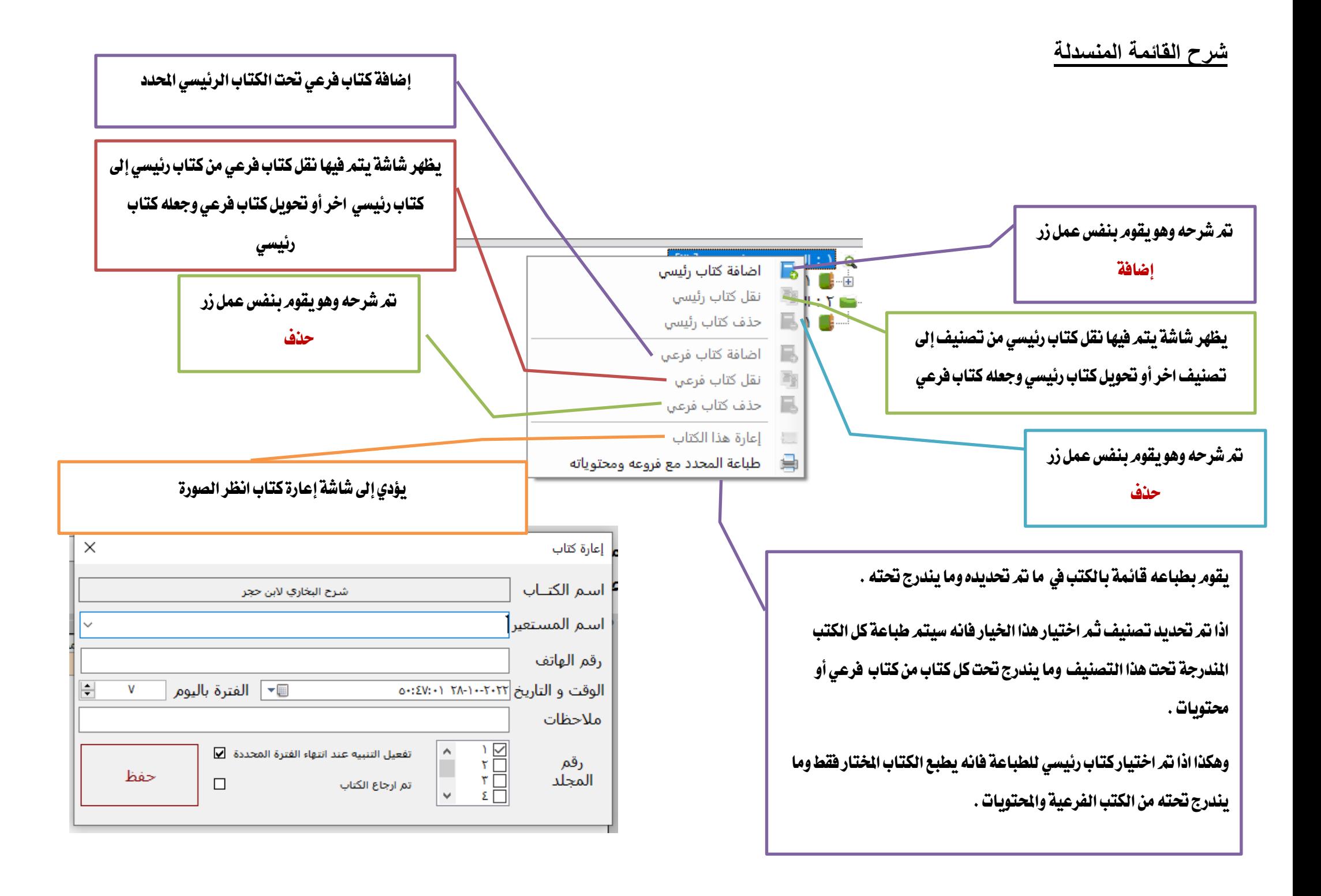

![](_page_19_Picture_0.jpeg)

# **عند الضغط على قائمة طلب كتاب يتم نقلك إلى هذه الشاشة**

الفائدة من هذه الشاشة هو إضافة الكتب املراد اقتناءها إىل املكتبة والغري موجودة فيها حاليا ليتم بعد ذلك طباعة

قائمة بالطلبات ,يف شاشة سجل الطلبات انظر الشرح التالي .

![](_page_19_Picture_20.jpeg)

![](_page_20_Picture_0.jpeg)

![](_page_20_Figure_1.jpeg)

![](_page_21_Picture_0.jpeg)

## **عند الضغط على قائمة بحث يتم نقلك إلى هذه الشاشة**

![](_page_21_Figure_2.jpeg)

![](_page_22_Picture_60.jpeg)

![](_page_22_Figure_1.jpeg)

![](_page_23_Picture_0.jpeg)

# **عند الضغط على قائمة بطاقة تعريف يتم نقلك إلى هذه الشاشة**

![](_page_23_Picture_26.jpeg)

![](_page_24_Figure_0.jpeg)

![](_page_25_Picture_11.jpeg)

**شرح شاشة االستيراد -:**

**بالضغط على زر تظهر لك رسالة في كيفية عمل هذه الشاشة وكافة البرنامج بنفس ما هو موجود هنا .**

![](_page_26_Picture_0.jpeg)

**بالضغط على زر تظهر نافذة اختيار ملف تقوم من خاللها باختيار ملف االكسل المراد االستيراد منه .**

علم الزراعة

 **عند اختيار ملف تظهر أوراق البيانات الموجودة على ملف االكسل في هذا المربع تختار منها الورقة التي تريد الستيرادها .**

يف هذه اجلدول تظهر بيانات ورقة البيانات املختارة

![](_page_26_Picture_105.jpeg)

![](_page_26_Picture_106.jpeg)

هناك أعمدة اختيارية مثل اسم الكتاب **٢ فيمكنك جعله على قيمة بون** واذا جعلته على قيمة كرقم الجزء المع على العناعة على الصناعة رقم الجزء ٢ ، واذا كان رقم الجزء لا **فسيظهر اسم الكتاب 1 فقط مثال خيرات وتجارب دولية ,. عدد المجلدات يمكنك اختيار قيمة أو افتراضي وسيكون الرقم 1 , رقم الكتاب يمكنك اختيار قيمة أو جعله ترقيم تلقائي بحيث يبدأ من 1** تسلسليا ، والملاحظات فيمكنك اختيار إلى ٤ فيم والتي لا تريدها اجعلها على قيمة بدون ، على الأعلى ستكون الملاحظة لكتاب علم الأنسجة البيطرية رقم الجزء ١ ستكون بلد النشر : **العراق / عام النشر : 1979 وبما أن رقم الطبعة فارغ فلن يظهر شيء .**

نلاحظ إنه في الأعمدة الرئيسية كإسم المحقق مثلا في كتاب خبرات وتجارب دولية نجده فارغا وفي هذه الحالي لا يوجد تلقائيا . انظر الجدول النهائي في الأسفل بعد الضغط على زر

**, أما خيار اذا كانت قائمة الكتب لديك رئيسية وال تندرج تحتها كتب فرعية فال تقم بتفعيل هذا الخيار .**

![](_page_27_Picture_12.jpeg)

هذه صورة للجدول النهائ*ي* وبعد التأكد من البيانات يتم الضغط على زر علما انه لا يمكن التراجع عن عملية التحدي الفرع و إنشاء فرع جديد أو حذف الكتب التي تم تصديرا فردا فردا

تصدير قائمة الكتب الي قاعدة البيانات

![](_page_28_Picture_0.jpeg)

# ثانيا : صور لنطيبق الجوال

![](_page_28_Picture_18.jpeg)

![](_page_28_Picture_19.jpeg)

![](_page_28_Picture_20.jpeg)

![](_page_28_Picture_21.jpeg)

![](_page_28_Picture_22.jpeg)

![](_page_29_Figure_0.jpeg)